#### **QUICK GUIDE RIVALUTAZIONE MONETARIA**

quick quide

Il programma consente di rivalutare, in base agli indici ISTAT, importi di competenze maturate nel passato e non pagate tempestivamente.

In base al periodo da rivalutare il programma applicherà il calcolo della Rivalutazione Monetaria o il calcolo degli Interessi Legali, oppure entrambi, o il più favorevole tra i due.

#### **FASE 1: IMPOSTAZIONE TABELLE**

La prima cosa da impostare sono i parametri della procedura, dove si consiglia di lasciare selezionate le voci preimpostate.

Si accede a questa tabella dal Menù File\Tabelle\Parametri Procedura:

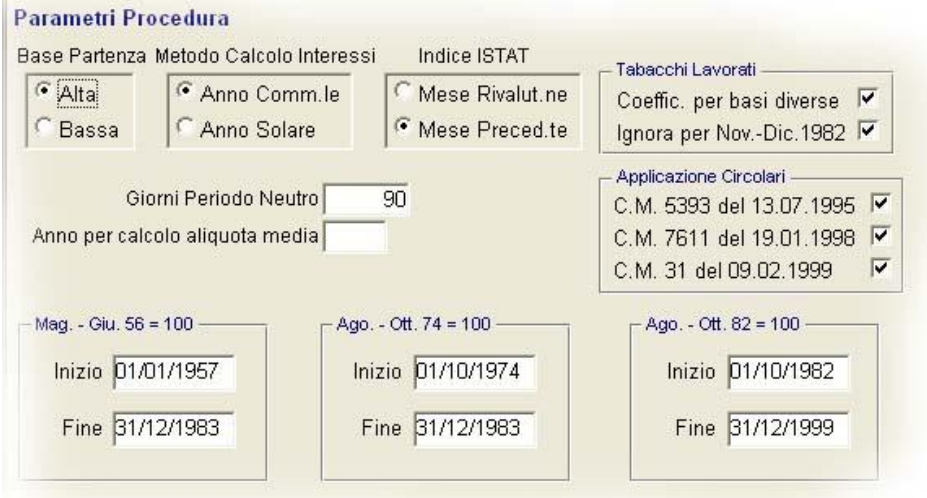

La seconda cosa da impostare, ma soprattutto da tenere aggiornata, è la tabella delle percentuali usate per il calcolo degli interessi.

Vi si accede dal Menù File\Tabelle\Percentuale Interessi:

### guick guide

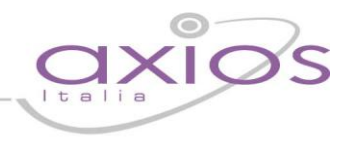

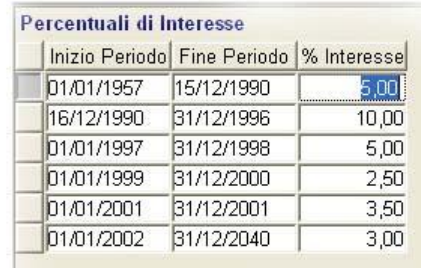

#### **FASE 2: COME EFFETTUARE UNA RIVALUTAZIONE**

La procedura da effettuare è la seguente: File\Archivi base\Anagrafico dipendenti:

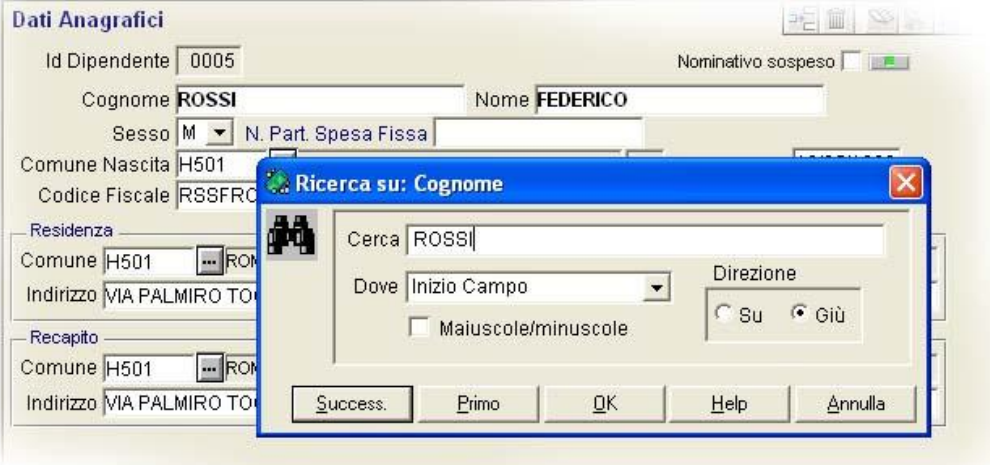

### quick guide

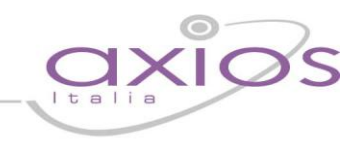

#### Selezionare il dipendente per cui si vuole effettuare la Rivalutazione e cliccare sul tasto

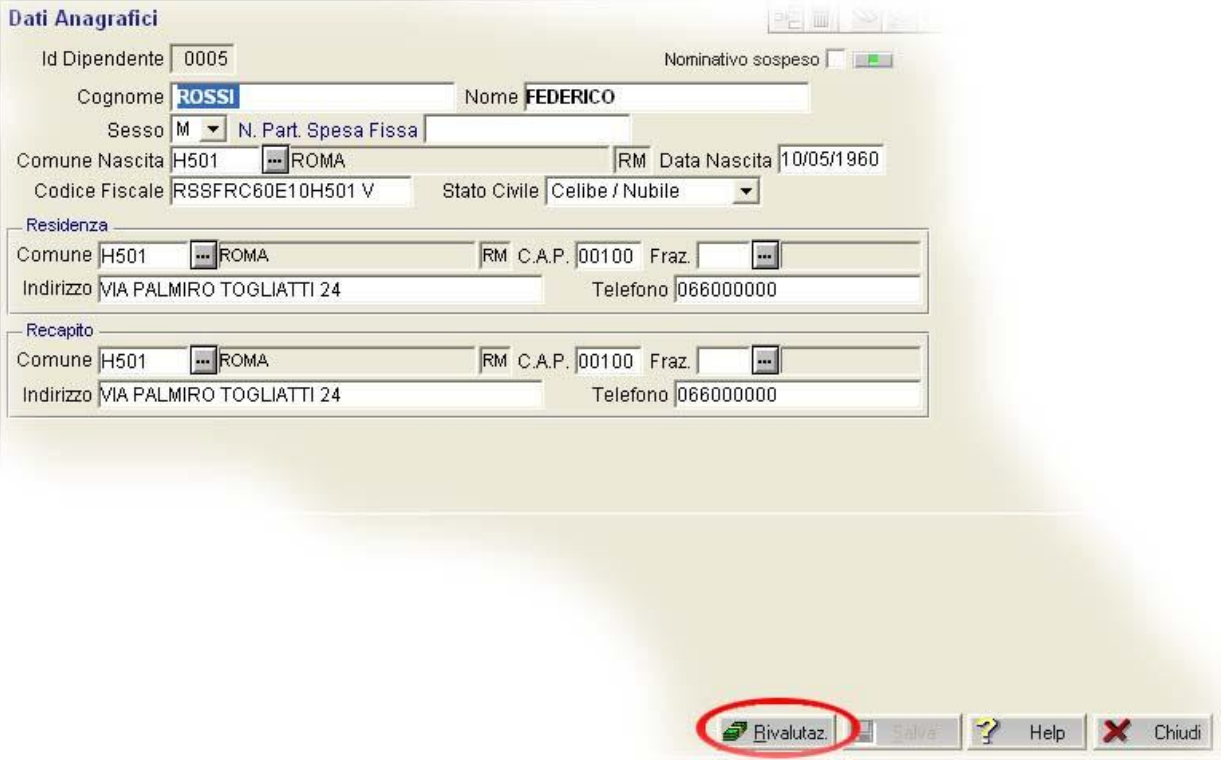

al messaggio che compare:

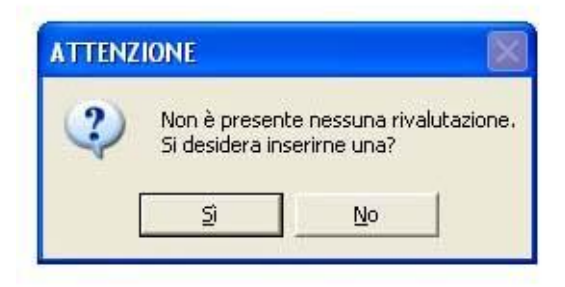

confermare "Sì" e selezionare la Valuta; quindi cliccare su "OK":

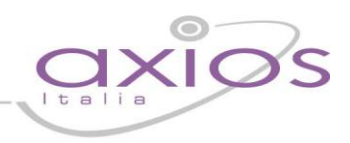

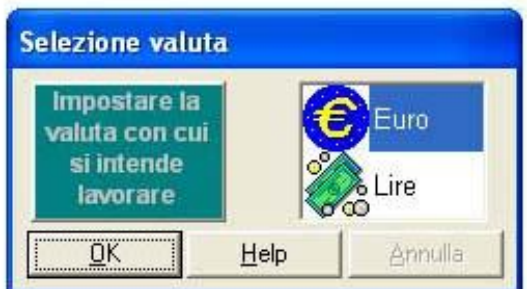

Inserire il periodo in cui è maturato il diritto a percepire gli importi formanti il credito principale:

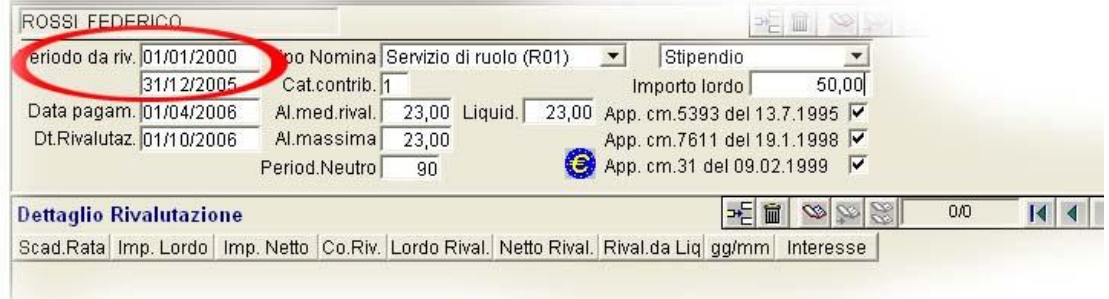

inserire la data di liquidazione del credito principale:

## quick guide

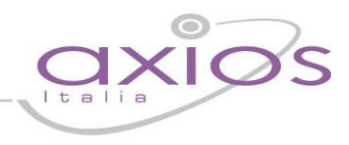

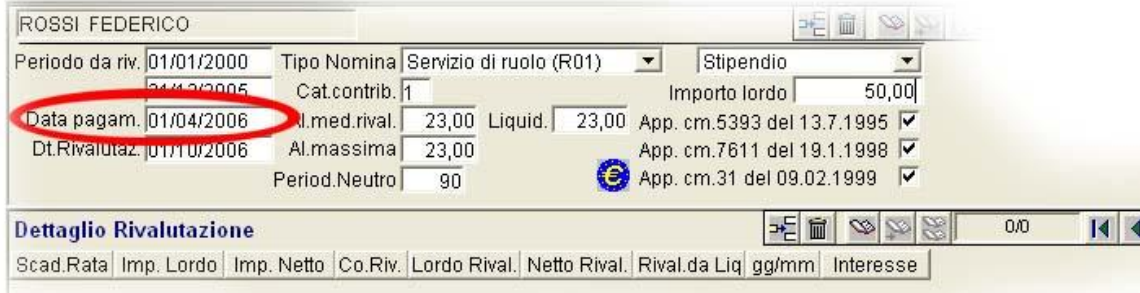

inserire la data in cui si effettua la liquidazione della rivalutazione:

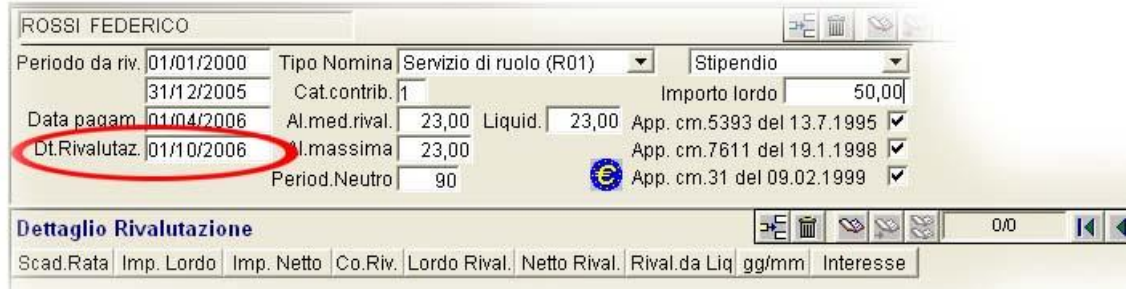

inserire l'aliquota media rivalutazione, l'aliquota media liquidazione e l'aliquota massima:

## guick guide

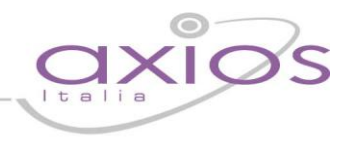

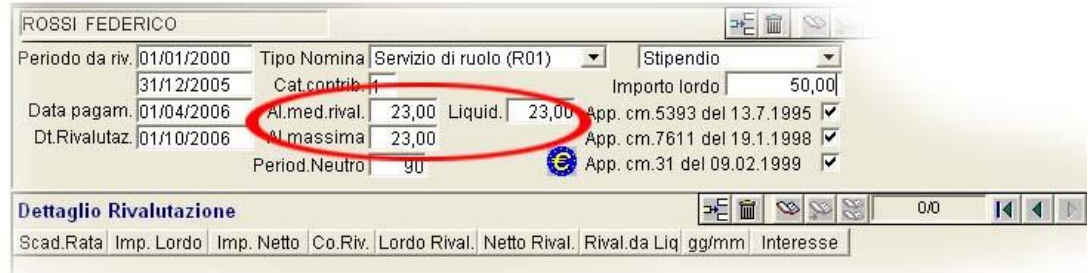

per calcolare gli interessi e le ritenute erariali.

Inserire l'importo lordo:

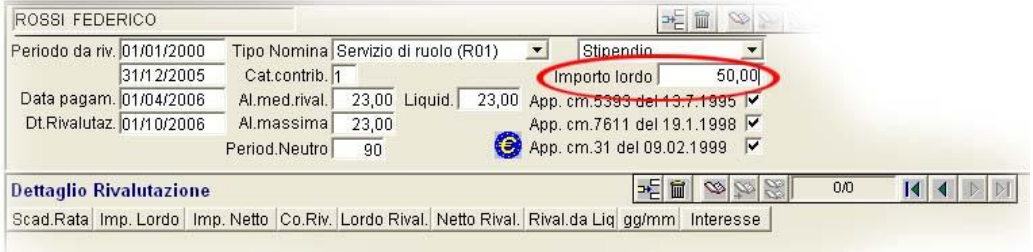

inteso come credito principale(su base mensile).

Cliccare sul tasto

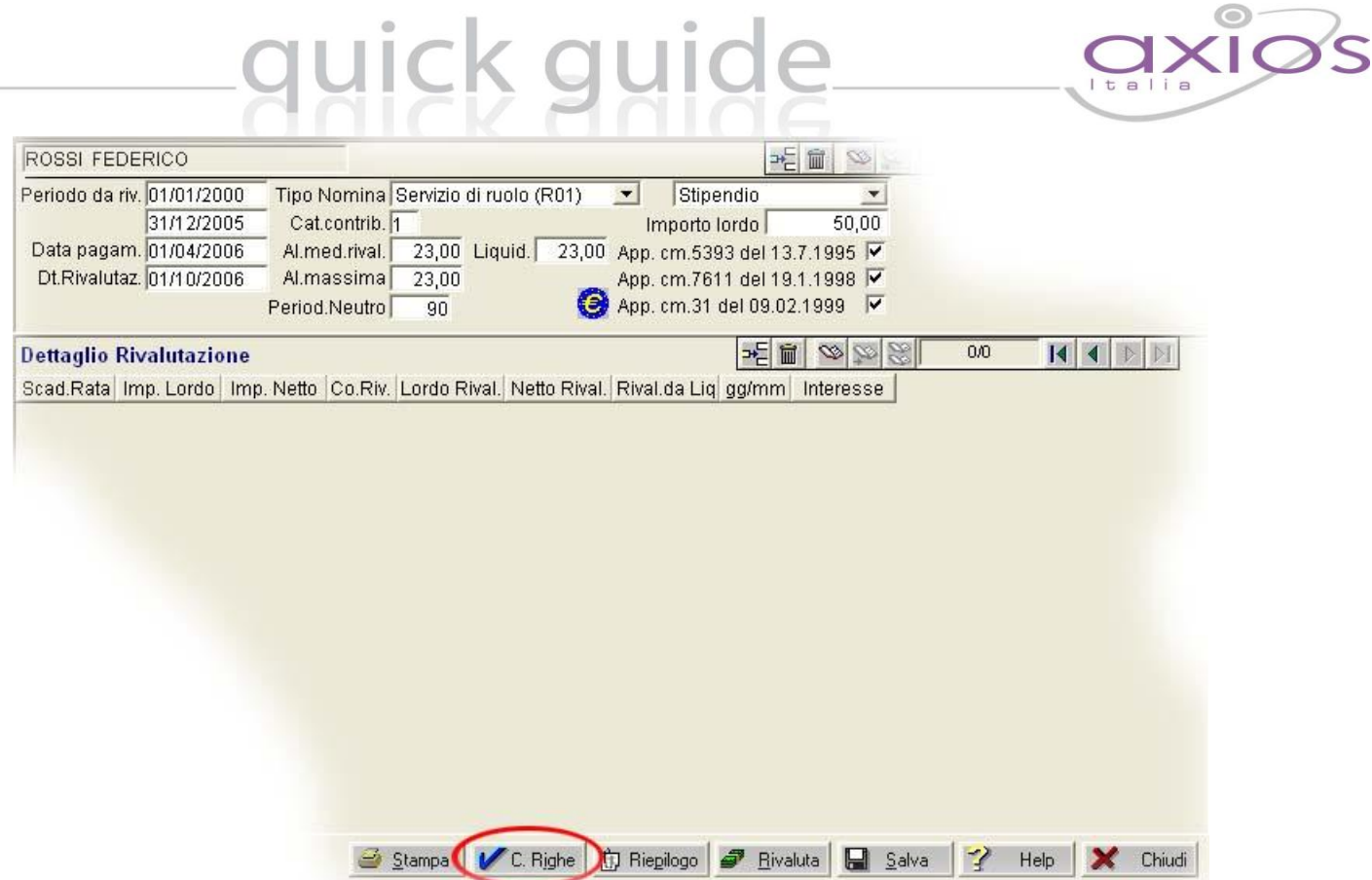

e compariranno, nella sezione Dettaglio Rivalutazione, tanti record quanti sono i mesi presi in considerazione per la Rivalutazione.

#### Cliccare sul tasto

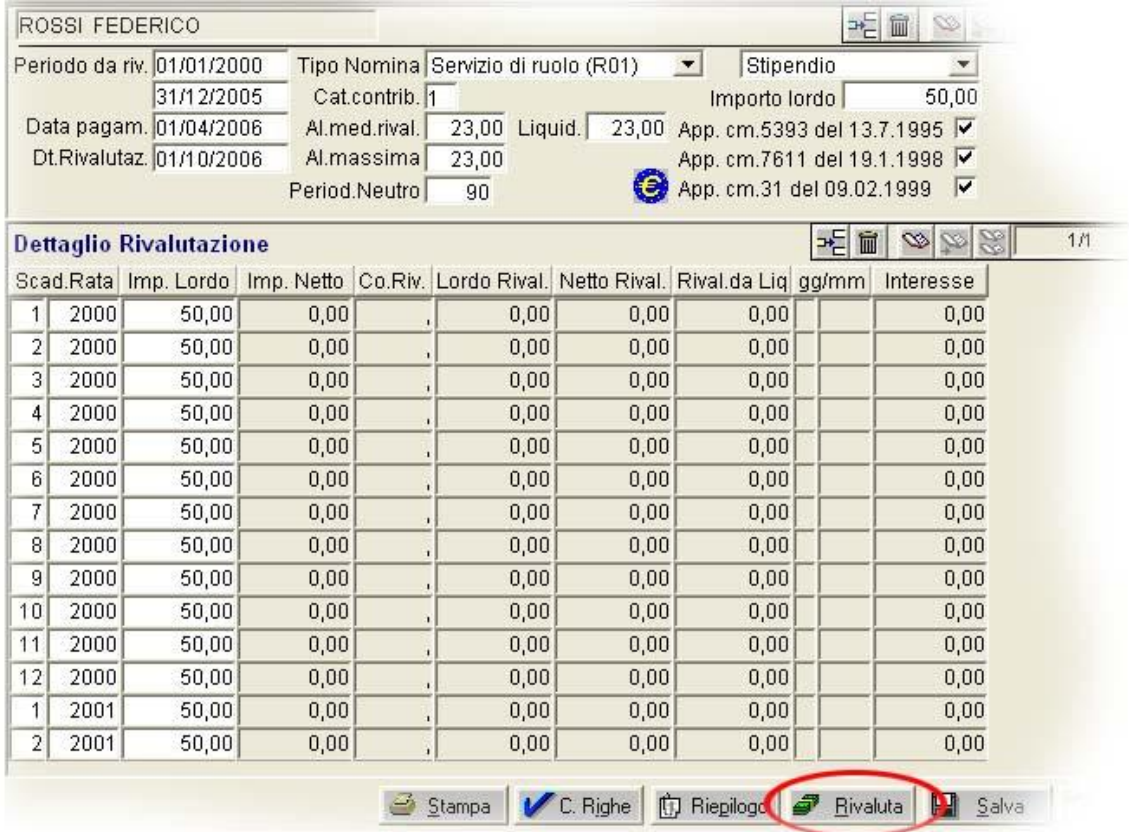

# uick guide

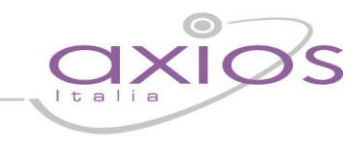

e compariranno, nei record della sezione Dettaglio Rivalutazione, gli importi inseriti ora rivalutati con relativo netto ed interessi legali.

#### Cliccare sul tasto

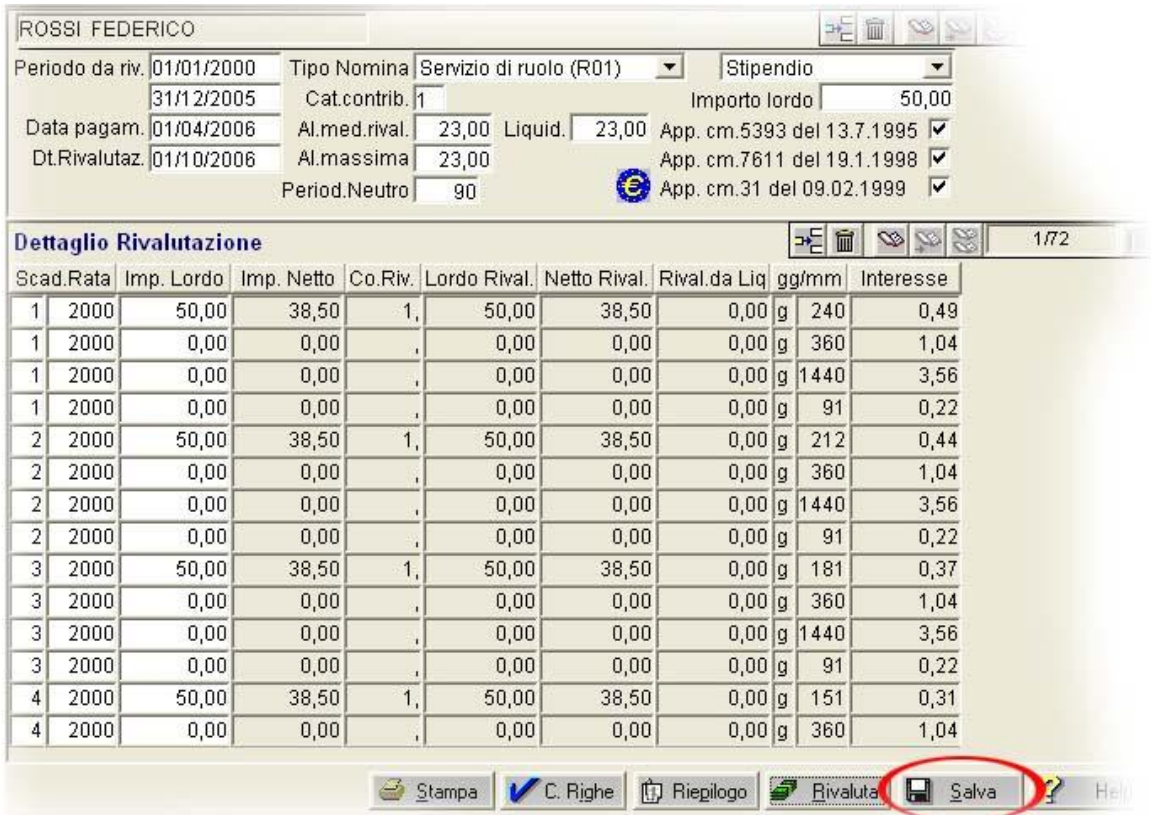

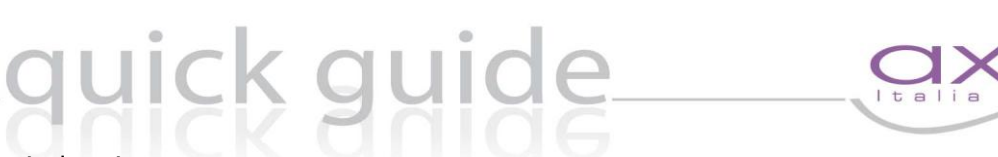

per salvare il dettaglio della rivalutazione.

#### **FASE 3: RIEPILOGO E STAMPA**

Cliccando sul tasto

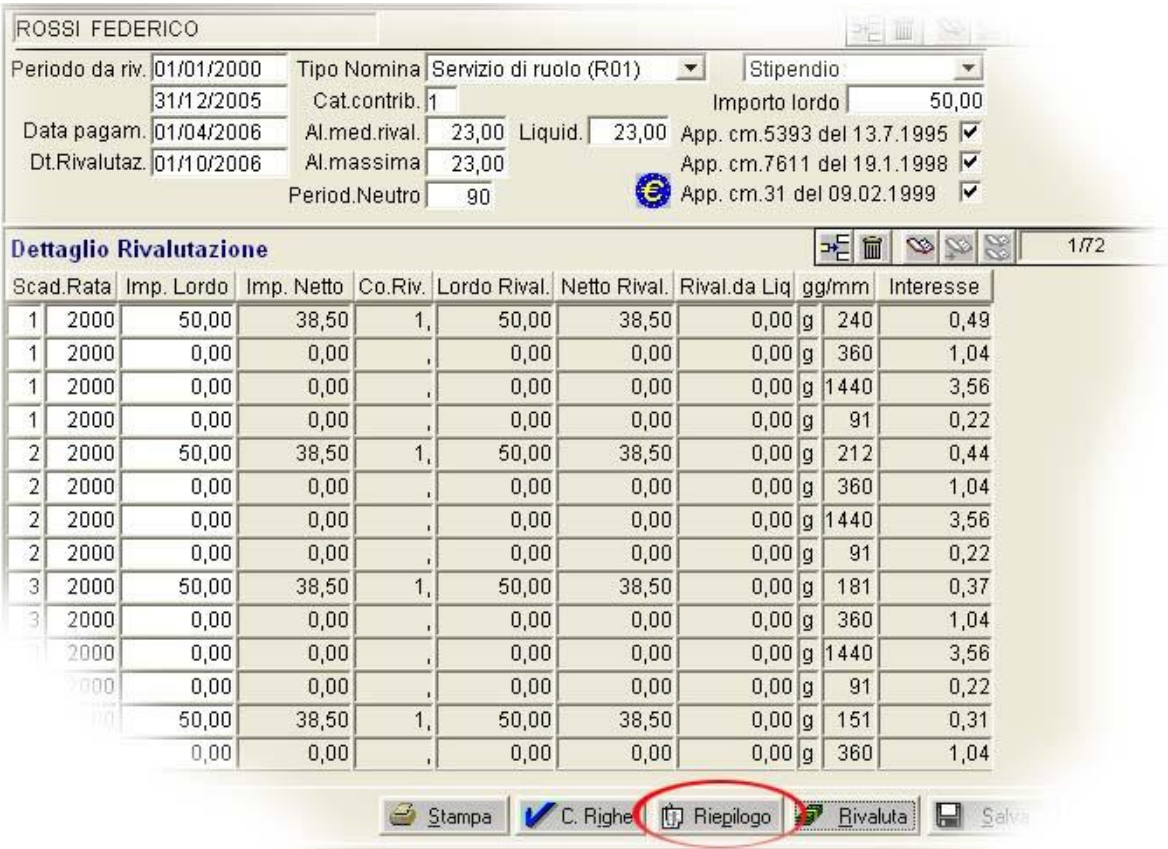

### guide quick

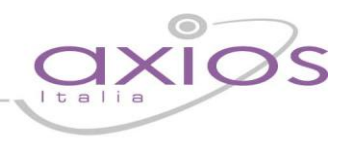

si avrà un sommario dei vari importi con relativo totale da liquidare.

#### Cliccando sul tasto

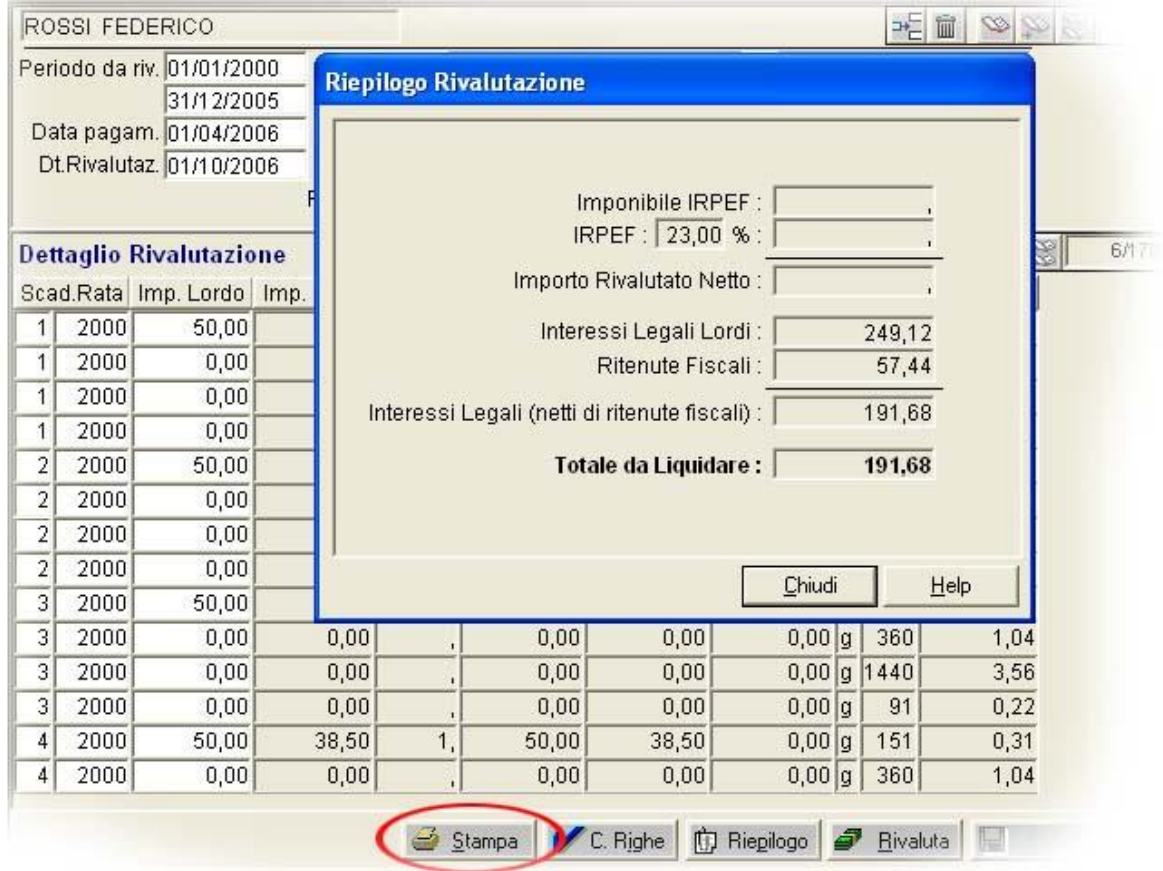

si può stampare un cartaceo della Rivalutazione effettuata.

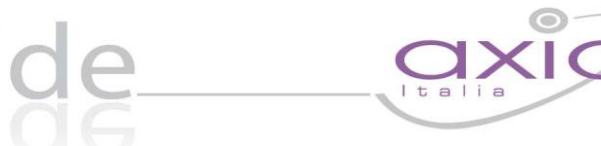

## quick guide axios

## quick guide

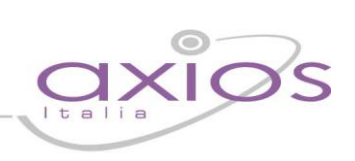

#### **SOMMARIO**

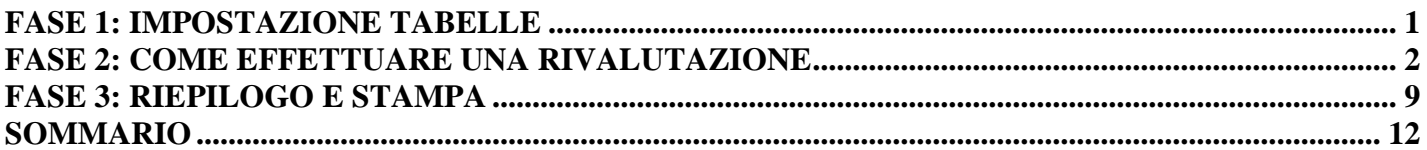